# GMAC™ Score File Downloader Installation Guide

#### Overview

The GMAC™ Score File Downloader is a new application that allows you to download GMAT™ exam score data for both exams delivered at a test center and online from the *previous* week (Sunday at midnight through Saturday at 11:59 p.m., UTC); you cannot select specific dates or date ranges. To use the application, you will need a gmac.com account that is authorized to download score data and basic Microsoft® Windows® technical skills, such as the ability to install, configure, and run an application from a command prompt.

#### **Manual or Automated Options**

The GMAC Score File Downloader supports both manual and automated download options. Automation allows the application to be configured to run on a specific day and at a specific time each week, without any additional user intervention; however, a user must know how to schedule tasks in the environment being used.

#### File Format

Data can be downloaded as either Fixed Width Text (.txt) or Comma Separated Value (.csv) files that contain fields of varying widths. Downloaded files contain only raw score data. They are not score reports suitable for printing. Users/schools will need to define their own process for utilizing the raw score data.

- Downloaded files are automatically assigned a name that reflects the time period the data in the file is from. For example, a file downloaded and containing data for the first week in June 2022 would have a name similar to:
  - o SF\_20220613000208\_**2022-06-05\_to\_2022-06-11**.txt; or
  - o SF 20220613000208 **2022-06-05 to 2022-06-11**.csv
- Files contain a single record for each exam appointment for which a score was sent to the school's program within the selected time period. If a test taker published scores from more than one appointment, each record will appear in a separate row.
- Analytical Writing Assessment essays are not included in the data files.
- Each Fixed Width Text data file record (row) consists of fields of a specific length. For example, the first 32 characters (positions 1 through 32) in the record contains the test-taker's last name, and the next 24 characters (positions 33 through 56) contain their first name. Please note that the first character position is one (not zero).

Sample data files are available at gmac.com/gmat-other-assessments/score-file-downloader.

#### Download and Installation Instructions

# Step 1: Download the application

Download the **GMAC Score File Downloader** application (GMACScoreFileDownloader.1.0.210) from: gmac.com/gmat-other-assessments/score-file-downloader

## Step 2: Install the files

2a. Unzip the downloaded application file to the location (folder) on your computer where you plan to download GMAC score data files to. Click here to learn how to unzip files.

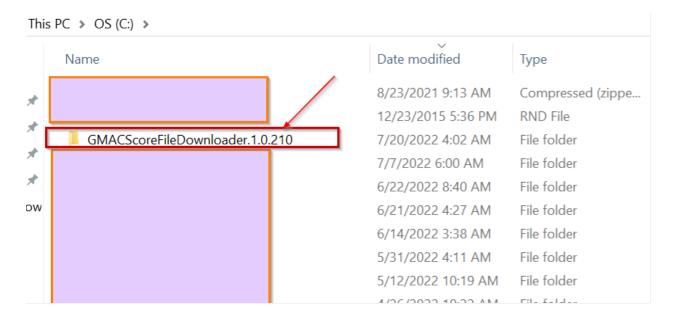

2b. Unzipping the file creates the folder (or directory) "GMACScoreFileDownloader.1.0.210" that contains the following items:

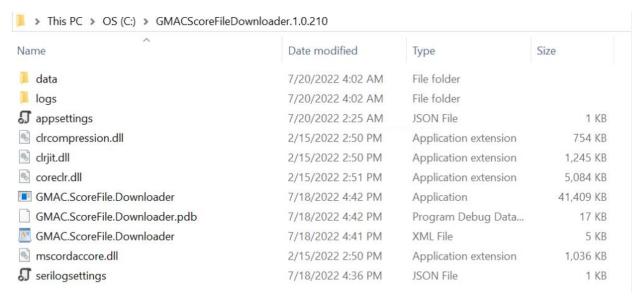

# Step 3. Configure the application

3a. Copy the path where the application is stored by right clicking the navigation bar (outlined in red below) and clicking "Copy address."

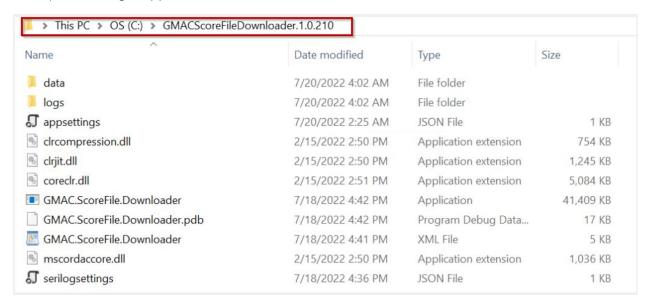

- 3b. Click on the Windows' Start Menu, type "CMD", and press <Enter> to open the command prompt.
- 3c. If the location for "GMACScoreFileDownloader" folder is somewhere other than the C: drive, follow step (3d). Otherwise, skip to step (3e).
- 3d. Navigate to the file location (drive) in the command prompt where you unzipped the files by typing the drive and pressing <Enter>. Depending on where your files are saved, your corresponding drive letter may be different. Refer to the file path (from the red outline in step 3a) to determine what drive your files are saved on. If they are located on the E: drive, for example, you would type "e:" and press <Enter> instead:

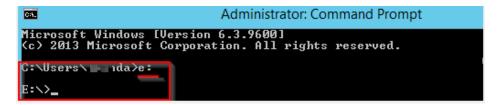

3e. Type "cd <Space>" followed by the path copied in step 3a. Example:

cd ......\GMACScoreFileDownloader.1.0.210

```
E:\>cd ( \Applications\Test\GMACScoreFileDownloader\1.0.210
E:\( \Applications\Test\GMACScoreFileDownloader\1.0.210>_
```

#### 3f. Press <Enter>

3g. Make sure application's location on command prompt is opened by verifying you received a similar display as the one below:

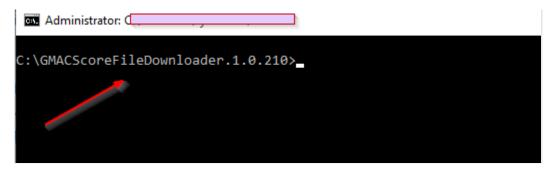

# Step 4. Configure user account and file download destination

Configure the file format the application will use by running the commands detailed below in the command prompt window. You can choose to configure the application to download data using the default Fixed Width Text (.txt) format <u>or</u> a Comma Separated Value (.csv) file format.

4a. Run the command to configure email ID and password for school user:

GMAC.ScoreFile.Downloader.exe -u <your email address> -p <your password>

**Example** (Make sure your email username/password are valid, and are the email and password associated with your gmac.com account):

GMAC.ScoreFile.Downloader.exe -u xyz@abc.com -p Password12345

4b. Run the command to configure folder for saving downloaded score files:

#### GMAC.ScoreFile.Downloader.exe -f <file folder name>

In the example above, the file folder is named "data."

# Step 5. Configure file format and run manual download of score files

5a. If you want to download score files in a .txt format, run the command:

#### GMAC.ScoreFile.Downloader.exe

5b. If you want to download score files in a .csv format, first run the command:

#### GMAC.ScoreFile.Downloader.exe -t csv

Then, run the following command:

#### GMAC.ScoreFile.Downloader.exe

5c. Open the score data folder under GMACScoreFileDownloader folder to view downloaded files.

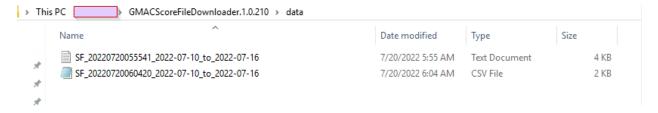

**Note:** An <u>unsuccessful</u> download will display the information below. In the event of an unsuccessful download, repeat the process again or contact support at <u>gmatprogram@gmac.com</u>.

5d. If you do not wish to set up an automated download of score files, proceed to Step 7: Verify the Download File. Otherwise continue to Step 6.

# Step 6 (Optional): Setting up automated download of score files using Task Scheduler

Users can download score data files by adding a scheduler task, which will automatically download data to a specified location.

6a. Click the Windows Start Menu and search "Task Scheduler."

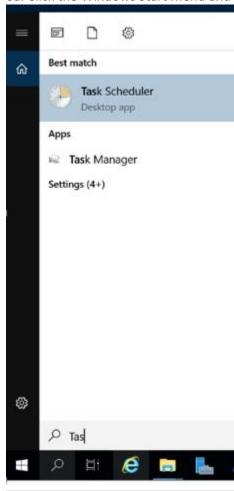

6b. Click on the Task Scheduler app icon (visible on the above screenshot).

#### 6c. Click on "Create Task."

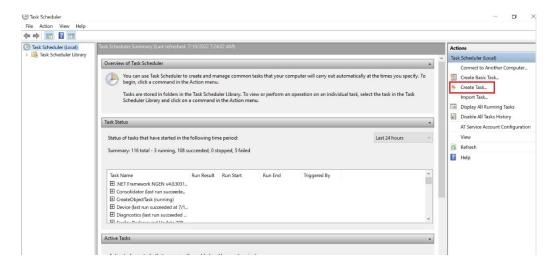

6d. Give a name to Task Schedule (example: Auto Score Downloader).

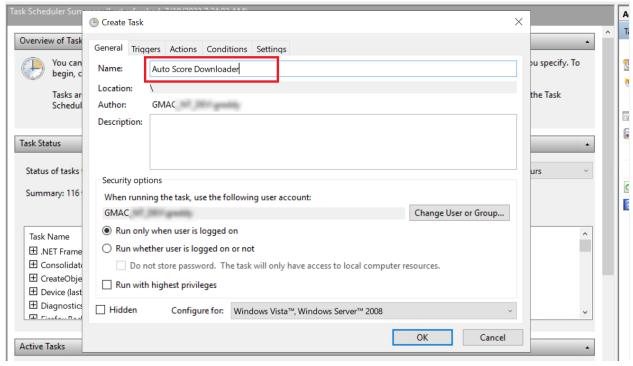

6e. Open the "Triggers" tab and click on "New..." button to open the Edit Trigger window.

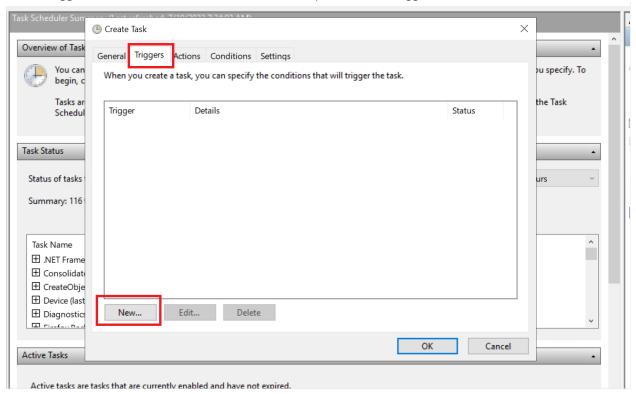

6f. On the New Trigger window, schedule your start, start date, etc. per your preferences.

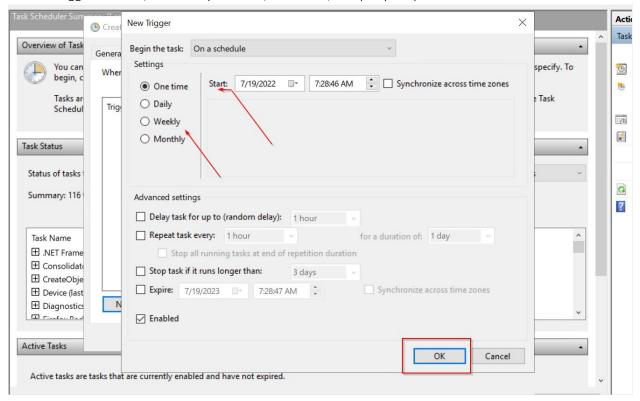

6g. Click on the "OK" button to save your settings.

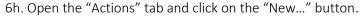

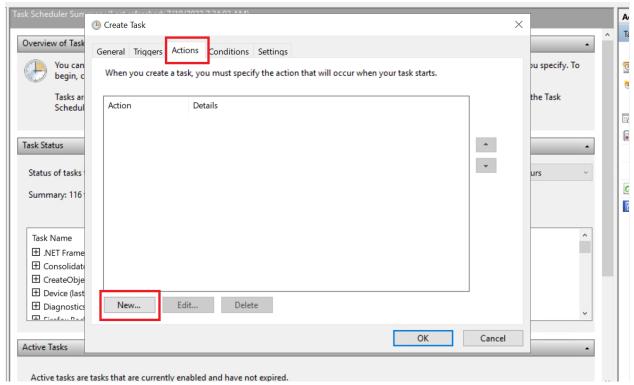

6i. Browse to the location where your "GMACScoreFileDownloader.1.0.210" folder is present and select "GMAC.ScoreFile.Downloader" file from there and click "OK" button.

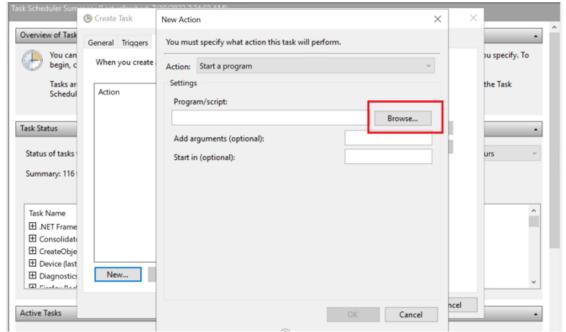

6j. Save the scheduler task and find it in the task list.

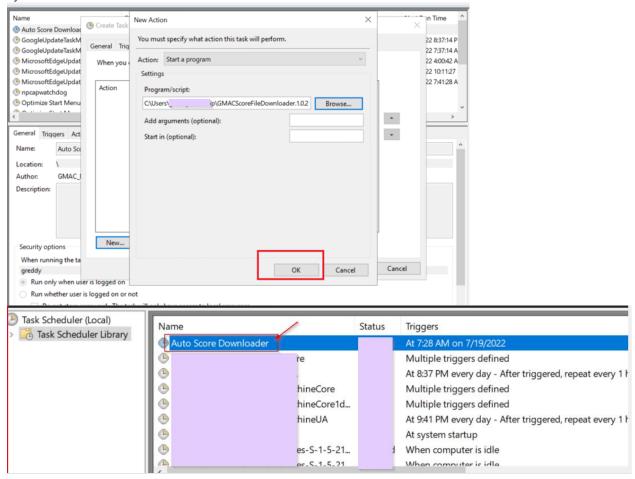

6k. Right click on the scheduler task and run it.

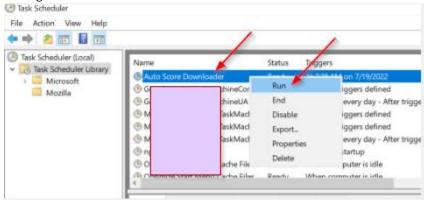

Note: The scheduled task will be run/executed at the scheduled time that you have configured.

# Step 7: Verify the downloaded file

If the download was successful, the folder you specified in Step 4 will contain a data file with a filename in this format: SF\_YYYYMMDDHHMMSS\_YYYY-MM-DD\_to\_YYYY-MM-DD.csv or .txt.

For example, if you downloaded the file in July 2022, the filename might be:

• SF\_20220719104813\_2022-07-10\_to\_2022-07-16.csv

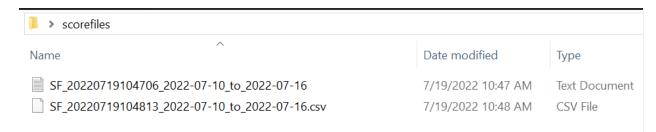

#### Filename meanings:

- SF = ScoreFile
- 20220719104706 = timestamp when the file was downloaded (Format: YYYYMMDDHHMMSS)
- 2022-07-10 = from score publish date (UTC)
- 2022-07-16 = to score publish date (UTC)
- TXT = Fixed Width Text file format
- CSV = Comma Separated Value file format

### Questions?

Please contact Jennifer Durham at <a href="mailto:gmatprogram@gmac.com">gmatprogram@gmac.com</a> for help with installing and/or downloading scores with the GMAC Score File Downloader application.